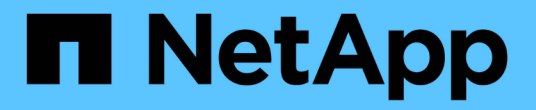

# **X91148A** モジュール

Install and maintain

NetApp April 19, 2024

This PDF was generated from https://docs.netapp.com/ja-jp/ontap-systems/fas9000/x91148a-moduleinstall-overview.html on April 19, 2024. Always check docs.netapp.com for the latest.

# 目次

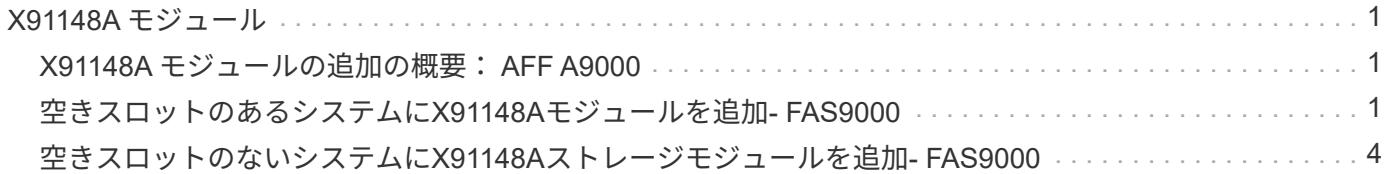

## <span id="page-2-0"></span>**X91148A** モジュール

#### <span id="page-2-1"></span>**X91148A** モジュールの追加の概要: **AFF A9000**

システムに I/O モジュールを追加するには、 NIC またはストレージアダプタをフル搭載 システムの新しいアダプタに交換するか、新しい NIC またはストレージアダプタをシス テムの空のシャーシスロットに追加します。

作業を開始する前に

- を確認します ["NetApp Hardware Universe](https://hwu.netapp.com/) [の略](https://hwu.netapp.com/)["](https://hwu.netapp.com/) 新しい I/O モジュールが、お使いのシステムおよび実行 中の ONTAP のバージョンと互換性があることを確認します。
- 複数のスロットが使用可能な場合は、でスロットの優先順位を確認します ["NetApp Hardware Universe](https://hwu.netapp.com/) [の](https://hwu.netapp.com/) [略](https://hwu.netapp.com/)["](https://hwu.netapp.com/) また、お使いの I/O モジュールに最適なものを使用してください。
- 無停止で I/O モジュールを追加するには、ターゲットコントローラをテイクオーバーし、ターゲットスロ ットのスロットブランクカバーを取り外すか、既存の I/O モジュールを取り外し、新しい I/O モジュール または交換用 I/O モジュールを追加して、ターゲットコントローラをギブバックする必要があります。
- 他のすべてのコンポーネントが正常に機能していることを確認します。

### <span id="page-2-2"></span>空きスロットのあるシステムに**X91148A**モジュールを追加**-FAS9000**

システムの空のモジュールスロットに、 100GbE NIC または NS224 ストレージシェル フのストレージモジュールとして X91148A モジュールを追加できます。

- システムで ONTAP 9.8 以降が実行されている必要があります。
- X91148A モジュールを無停止で追加するには、ターゲットコントローラをテイクオーバーし、ターゲット スロットのブランクカバーを取り外してモジュールを追加し、ターゲットコントローラをギブバックする 必要があります。
- システムに使用可能な空きスロットが 1 つ以上必要です。
- 複数のスロットがある場合は、X91148Aモジュールのスロット優先順位マトリックスに従って、 ["NetApp](https://hwu.netapp.com) [Hardware Universe](https://hwu.netapp.com) [の略](https://hwu.netapp.com)["](https://hwu.netapp.com)。
- X91148A モジュールをストレージモジュールとして追加する場合は ' モジュールスロット 3 または 7 を取 り付ける必要があります
- X91148A モジュールを 100GbE NIC として追加する場合は、任意の空きスロットを使用できます。ただ し、デフォルトでは、スロット 3 と 7 がストレージスロットとして設定されます。これらのスロットをネ ットワークスロットとして使用し、NS224シェルフを追加しない場合は、 storage port modify -node *node name* -port *port name* -mode network コマンドを実行しますを参照してください ["NetApp Hardware Universe](https://hwu.netapp.com) [の略](https://hwu.netapp.com)["](https://hwu.netapp.com) X91148Aモジュールでネットワーク用に使用できるその他のスロット 用。
- システムのその他のコンポーネントがすべて正常に動作している必要があります。問題がある場合は、必 ずテクニカルサポートにお問い合わせください。

オプション**1**:**X91148A**モジュールを**NIC**モジュールとして追加する

スロットが開いているシステムで、 X91148A モジュールを NIC モジュールとして追加するには、特定 の手順に従う必要があります。

#### 手順

1. コントローラ A をシャットダウンします。

a. 自動ギブバックを無効にします。「 storage failover modify -node local-auto-giveback false 」

b. ターゲットノードをテイクオーバーします。「 storage failover takeover -ofnode target node name 」

テイクオーバーが完了すると、コンソール接続でノードが LOADER プロンプトに表示されま す。

- 2. 接地対策がまだの場合は、自身で適切に実施します。
- 3. ターゲットスロットのブランクカバーを取り外します。

a. 文字と数字が記載されたカムボタンを押し下げます。

- b. カムラッチを下に回転させて水平にします。
- c. ブランキングカバーを取り外す。
- 4. X91148A モジュールをインストールします
	- a. X91148A モジュールをスロットの端に合わせます
	- b. X91148A モジュールをスロットに差し込み ' 文字と数字が記載された I/O カムラッチが I/O カム ピンにかみ合うようにします
	- c. I/O カムラッチを上に押してモジュールを所定の位置にロックします。
- 5. モジュールをデータスイッチにケーブル接続します。
- 6. LOADERプロンプトからコントローラAをリブートします。 bye

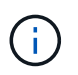

これにより、PCIeカードおよびその他のコンポーネントが再初期化され、ノードがリ ブートされます。

- 7. パートナーノードからノードをギブバックします。「 storage failover giveback -ofnode target node name
- 8. 自動ギブバックを無効にした場合は、有効にします。「 storage failover modify -node local-autogiveback true 」
- 9. コントローラ B について、上記の手順を繰り返します

オプション**2**:**X91148A**モジュールをストレージモジュールとして追加する

オープン・スロットがあるシステムで X91148A モジュールをストレージ・モジュールとして追加するに は ' 特定の手順に従う必要があります

• この手順は、スロット 3 または 7 が開いていることを前提としています。

手順

- 1. コントローラ A をシャットダウンします。
	- a. 自動ギブバックを無効にします。「 storage failover modify -node local-auto-giveback false 」
	- b. ターゲットノードをテイクオーバーします。「 storage failover takeover -ofnode target\_node\_name 」

テイクオーバーが完了すると、コンソール接続でノードが LOADER プロンプトに表示されま す。

- 2. 接地対策がまだの場合は、自身で適切に実施します。
- 3. ターゲットスロットのブランクカバーを取り外します。
	- a. 文字と数字が記載されたカムボタンを押し下げます。
	- b. カムラッチを下に回転させて水平にします。
	- c. ブランキングカバーを取り外す。
- 4. X91148A モジュールをスロット 3 に取り付けます
	- a. X91148A モジュールをスロットの端に合わせます
	- b. X91148A モジュールをスロットに差し込み ' 文字と数字が記載された I/O カムラッチが I/O カム ピンにかみ合うようにします
	- c. I/O カムラッチを上に押してモジュールを所定の位置にロックします。
	- d. ストレージ用に 2 つ目の X91148A モジュールを取り付ける場合は、スロット 7 のモジュールに 対してこの手順を繰り返します。
- 5. コントローラAをリブートします。
	- 交換用モジュールが古いモジュールと同じモデルでない場合は、BMCをリブートします。
		- i. LOADERプロンプトで、advanced権限モードに切り替えます。 set -privilege advanced
		- ii. BMCを再起動します:「SP reboot
	- 交換用モジュールが古いモジュールと同じ場合は、LOADERプロンプトからブートします。 bye

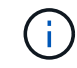

これにより、PCIeカードおよびその他のコンポーネントが再初期化され、ノード がリブートされます。

- 6. パートナーノードからノードをギブバックします。「 storage failover giveback -ofnode target node name
- 7. 自動ギブバックを無効にした場合は、有効にします。「 storage failover modify -node local-autogiveback true 」
- 8. コントローラ B について、上記の手順を繰り返します
- 9. の説明に従って、 NS224 シェルフを設置してケーブル接続します ["NS224](https://docs.netapp.com/us-en/ontap-systems/ns224/hot-add-shelf.html) [シェルフをホットアドし](https://docs.netapp.com/us-en/ontap-systems/ns224/hot-add-shelf.html) [ます](https://docs.netapp.com/us-en/ontap-systems/ns224/hot-add-shelf.html)["](https://docs.netapp.com/us-en/ontap-systems/ns224/hot-add-shelf.html)。

### <span id="page-5-0"></span>空きスロットのないシステムに**X91148A**ストレージモジュール を追加**- FAS9000**

システムに搭載された 1 つ以上の既存の NIC またはストレージモジュールを 1 つ以上取 り外して、完全に装着されたシステムに 1 つ以上の X9118X911A ストレージモジュール を取り付ける必要があります。

- システムで ONTAP 9.8 以降が実行されている必要があります。
- X91148A モジュールを無停止で追加するには、ターゲットコントローラをテイクオーバーし、モジュール を追加してから、ターゲットコントローラをギブバックする必要があります。
- X91148A モジュールをストレージアダプタとして追加する場合は ' スロット 3 または 7 にモジュールを取 り付ける必要があります
- X91148A モジュールを 100GbE NIC として追加する場合は、任意の空きスロットを使用できます。ただ し、デフォルトでは、スロット 3 と 7 がストレージスロットとして設定されます。これらのスロットをネ ットワークスロットとして使用し、NS224シェルフを追加しない場合は、 storage port modify -node *node name* -port *port name* -mode network 各ポートに対してコマンドを実行します。を 参照してください ["NetApp Hardware Universe](https://hwu.netapp.com) [の略](https://hwu.netapp.com)["](https://hwu.netapp.com) X91148Aモジュールでネットワーク用に使用できる その他のスロット用。
- システムのその他のコンポーネントがすべて正常に動作している必要があります。問題がある場合は、必 ずテクニカルサポートにお問い合わせください。

オプション**1**:**X91148A**モジュールを**NIC**モジュールとして追加する

1 つ以上の X91148A NIC モジュールをフル装備のシステムに取り付けるには、システム内の既存の NIC またはストレージモジュールを 1 つ以上取り外す必要があります。

手順

- 1. X91148A モジュールを、 X91148A モジュールと同じ数のポートを持つ NIC モジュールを含むスロ ットに追加する場合は、コントローラモジュールのシャットダウン時に LIF が自動的に移行されま す。交換する NIC モジュールのポート数が X91148A モジュールよりも多い場合は、影響を受ける LIF を別のホームポートに完全に再割り当てする必要があります。を参照してください ["LIF](https://docs.netapp.com/ontap-9/topic/com.netapp.doc.onc-sm-help-960/GUID-208BB0B8-3F84-466D-9F4F-6E1542A2BE7D.html) [を](https://docs.netapp.com/ontap-9/topic/com.netapp.doc.onc-sm-help-960/GUID-208BB0B8-3F84-466D-9F4F-6E1542A2BE7D.html)[移](https://docs.netapp.com/ontap-9/topic/com.netapp.doc.onc-sm-help-960/GUID-208BB0B8-3F84-466D-9F4F-6E1542A2BE7D.html)[行す](https://docs.netapp.com/ontap-9/topic/com.netapp.doc.onc-sm-help-960/GUID-208BB0B8-3F84-466D-9F4F-6E1542A2BE7D.html) [る](https://docs.netapp.com/ontap-9/topic/com.netapp.doc.onc-sm-help-960/GUID-208BB0B8-3F84-466D-9F4F-6E1542A2BE7D.html)["](https://docs.netapp.com/ontap-9/topic/com.netapp.doc.onc-sm-help-960/GUID-208BB0B8-3F84-466D-9F4F-6E1542A2BE7D.html) System Manager を使用して LIF を完全に移動する方法については、を参照してください
- 2. コントローラ A をシャットダウンします。
	- a. 自動ギブバックを無効にします。「 storage failover modify -node local-auto-giveback false 」
	- b. ターゲットノードをテイクオーバーします。「 storage failover takeover -ofnode \_target\_node\_name \_ 」

テイクオーバーが完了すると、コンソール接続でノードが LOADER プロンプトに表示されま す。

- 3. 接地対策がまだの場合は、自身で適切に実施します。
- 4. ターゲット I/O モジュールのケーブルをすべて取り外します。
- 5. ターゲットの I/O モジュールをシャーシから取り外します。
	- a. 文字と数字が記載されたカムボタンを押し下げます。

カムボタンがシャーシから離れます。

- b. カムラッチを下に回転させて水平にします。
	- I/O モジュールがシャーシから外れ、 I/O スロットから約 1/2 インチアウトします。
- c. I/O モジュール前面の両側にあるプルタブを引いて、 I/O モジュールをシャーシから取り外しま す。

I/O モジュールが取り付けられていたスロットを記録しておいてください。

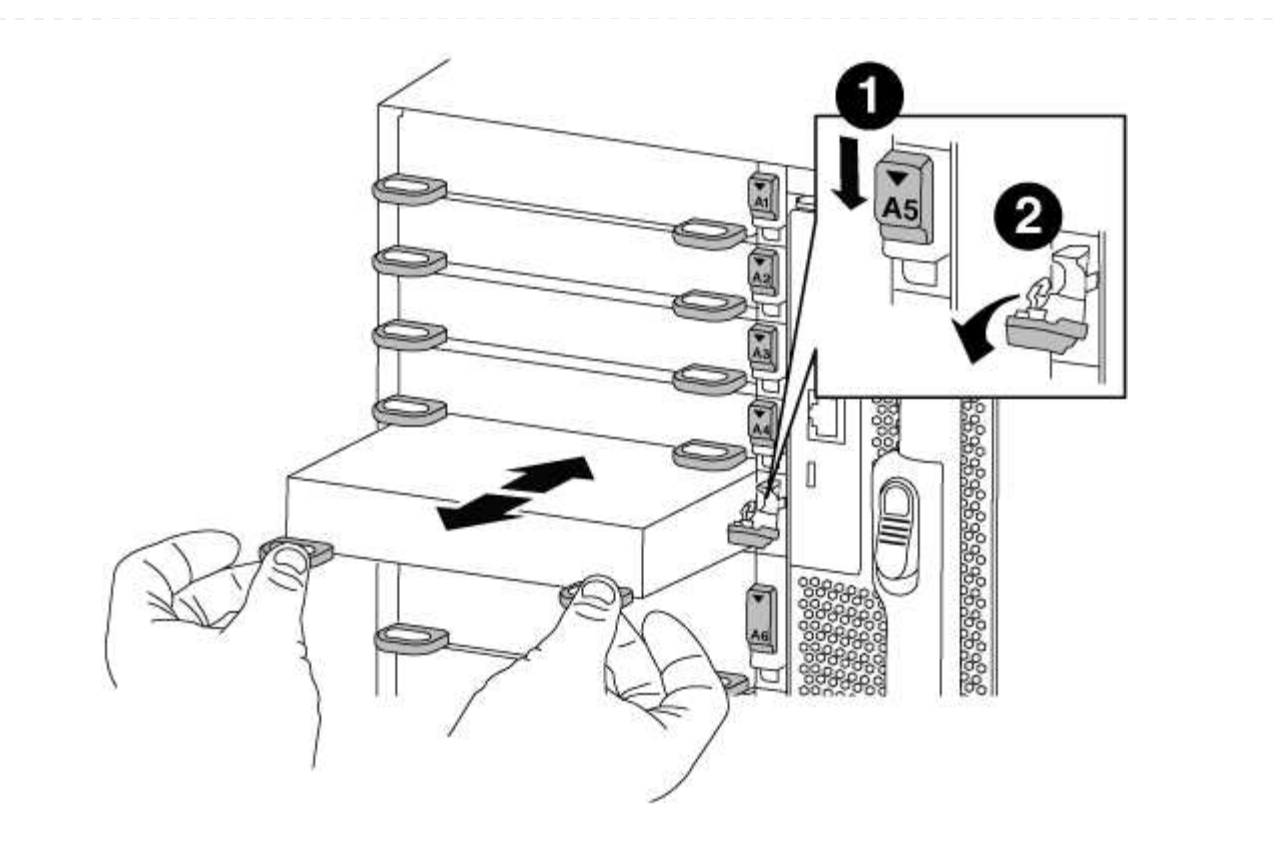

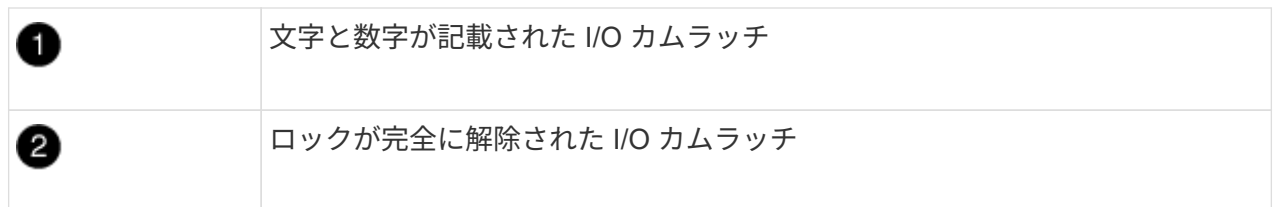

- 6. X91148A モジュールをターゲットスロットに取り付けます
	- a. X91148A モジュールをスロットの端に合わせます
	- b. X91148A モジュールをスロットに差し込み ' 文字と数字が記載された I/O カムラッチが I/O カム ピンにかみ合うようにします
	- c. I/O カムラッチを上に押してモジュールを所定の位置にロックします。
- 7. コントローラ A の他のモジュールについても、取り外しと取り付けの手順を繰り返して交換します
- 8. モジュールをデータスイッチにケーブル接続します。
- 9. LOADERプロンプトからコントローラAをリブートします。 bye

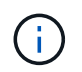

これにより、PCIeカードおよびその他のコンポーネントが再初期化され、ノードがリ ブートされます。

- 10. パートナーノードからノードをギブバックします。「 storage failover giveback -ofnode target node name
- 11. 自動ギブバックを無効にした場合は、有効にします。「 storage failover modify -node local-autogiveback true 」
- 12. スロット 3 または 7 の NIC モジュールとして X91148A モジュールを追加した場合は、ネットワーク

用に、各ポートに対して「 storage port modify -node name *\_ port\_port name*-mode network 」コ マンドを使用します。

13. コントローラ B について、上記の手順を繰り返します

オプション**2**:**X91148A**モジュールをストレージモジュールとして追加する

1 つ以上の X91148A ストレージモジュールをシステムにインストールするには、システム内の既存の NIC またはストレージモジュールを 1 つ以上削除する必要があります。

• この手順では、 X91148A モジュールをスロット 3 または 7 に取り付ける必要があります。

手順

- 1. スロット 3 および / または 7 のストレージモジュールとして X91148A モジュールを追加する場合 は、 System Manager を使用して、 LIF を別のホームポートに完全に移行します。詳細について は、を参照してください ["LIF](https://docs.netapp.com/ontap-9/topic/com.netapp.doc.onc-sm-help-960/GUID-208BB0B8-3F84-466D-9F4F-6E1542A2BE7D.html) [を](https://docs.netapp.com/ontap-9/topic/com.netapp.doc.onc-sm-help-960/GUID-208BB0B8-3F84-466D-9F4F-6E1542A2BE7D.html)[移](https://docs.netapp.com/ontap-9/topic/com.netapp.doc.onc-sm-help-960/GUID-208BB0B8-3F84-466D-9F4F-6E1542A2BE7D.html)[行する](https://docs.netapp.com/ontap-9/topic/com.netapp.doc.onc-sm-help-960/GUID-208BB0B8-3F84-466D-9F4F-6E1542A2BE7D.html)["](https://docs.netapp.com/ontap-9/topic/com.netapp.doc.onc-sm-help-960/GUID-208BB0B8-3F84-466D-9F4F-6E1542A2BE7D.html)。
- 2. コントローラ A をシャットダウンします。
	- a. 自動ギブバックを無効にします。「 storage failover modify -node local-auto-giveback false 」
	- b. ターゲットノードをテイクオーバーします。「 storage failover takeover -ofnode target\_node\_name 」

テイクオーバーが完了すると、コンソール接続でノードが LOADER プロンプトに表示されま す。

- 3. 接地対策がまだの場合は、自身で適切に実施します。
- 4. ターゲット I/O モジュールのケーブルをすべて取り外します。
- 5. ターゲットの I/O モジュールをシャーシから取り外します。
	- a. 文字と数字が記載されたカムボタンを押し下げます。

カムボタンがシャーシから離れます。

b. カムラッチを下に回転させて水平にします。

I/O モジュールがシャーシから外れ、 I/O スロットから約 1/2 インチアウトします。

c. I/O モジュール前面の両側にあるプルタブを引いて、 I/O モジュールをシャーシから取り外しま す。

I/O モジュールが取り付けられていたスロットを記録しておいてください。

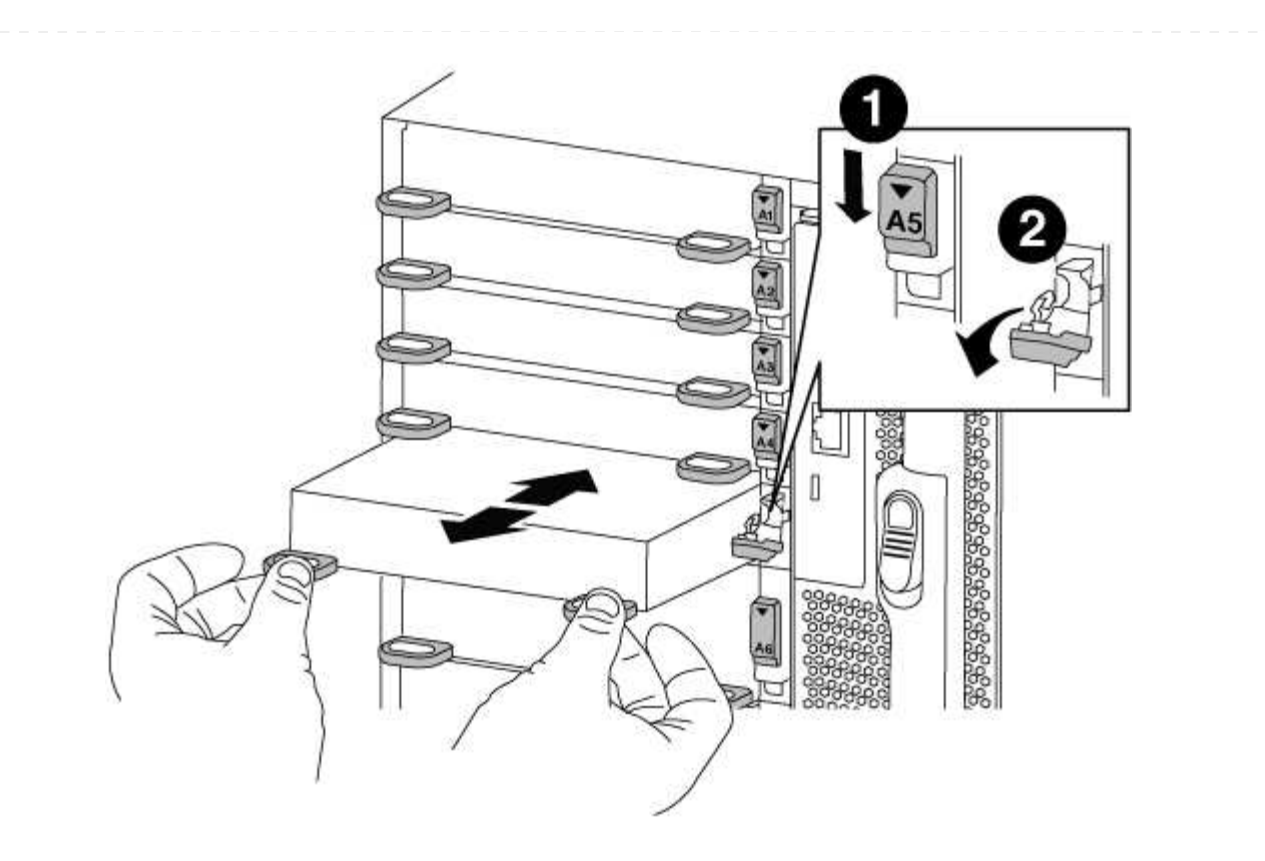

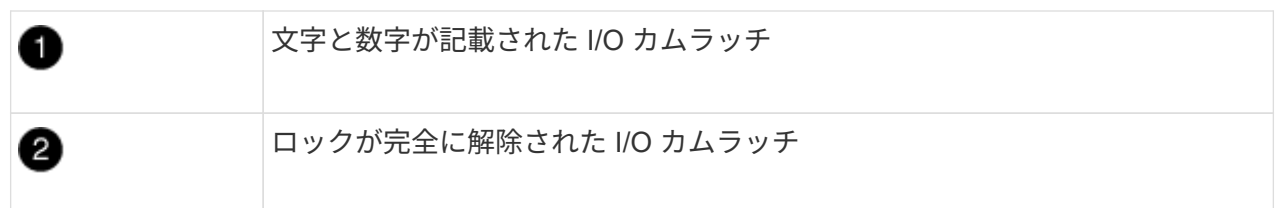

- 6. X91148A モジュールをスロット 3 に取り付けます
	- a. X91148A モジュールをスロットの端に合わせます
	- b. X91148A モジュールをスロットに差し込み ' 文字と数字が記載された I/O カムラッチが I/O カム ピンにかみ合うようにします
	- c. I/O カムラッチを上に押してモジュールを所定の位置にロックします。
	- d. ストレージ用に 2 つ目の X91148A モジュールを取り付ける場合は、スロット 7 のモジュールに ついても、取り外しと取り付けの手順を繰り返します。
- 7. LOADERプロンプトからコントローラAをリブートします。 bye

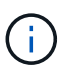

これにより、PCIeカードおよびその他のコンポーネントが再初期化され、ノードがリ ブートされます。

- 8. パートナーノードからノードをギブバックします。「 storage failover giveback -ofnode target node name
- 9. 自動ギブバックを無効にした場合は、有効にします。「 storage failover modify -node local-autogiveback true 」
- 10. コントローラ B について、上記の手順を繰り返します

11. の説明に従って、 NS224 シェルフを設置してケーブル接続します ["NS224](https://docs.netapp.com/us-en/ontap-systems/ns224/hot-add-shelf.html) [ドライブシェルフのホッ](https://docs.netapp.com/us-en/ontap-systems/ns224/hot-add-shelf.html) [トアド](https://docs.netapp.com/us-en/ontap-systems/ns224/hot-add-shelf.html)["](https://docs.netapp.com/us-en/ontap-systems/ns224/hot-add-shelf.html)。

Copyright © 2024 NetApp, Inc. All Rights Reserved. Printed in the U.S.このドキュメントは著作権によって保 護されています。著作権所有者の書面による事前承諾がある場合を除き、画像媒体、電子媒体、および写真複 写、記録媒体、テープ媒体、電子検索システムへの組み込みを含む機械媒体など、いかなる形式および方法に よる複製も禁止します。

ネットアップの著作物から派生したソフトウェアは、次に示す使用許諾条項および免責条項の対象となりま す。

このソフトウェアは、ネットアップによって「現状のまま」提供されています。ネットアップは明示的な保 証、または商品性および特定目的に対する適合性の暗示的保証を含み、かつこれに限定されないいかなる暗示 的な保証も行いません。ネットアップは、代替品または代替サービスの調達、使用不能、データ損失、利益損 失、業務中断を含み、かつこれに限定されない、このソフトウェアの使用により生じたすべての直接的損害、 間接的損害、偶発的損害、特別損害、懲罰的損害、必然的損害の発生に対して、損失の発生の可能性が通知さ れていたとしても、その発生理由、根拠とする責任論、契約の有無、厳格責任、不法行為(過失またはそうで ない場合を含む)にかかわらず、一切の責任を負いません。

ネットアップは、ここに記載されているすべての製品に対する変更を随時、予告なく行う権利を保有します。 ネットアップによる明示的な書面による合意がある場合を除き、ここに記載されている製品の使用により生じ る責任および義務に対して、ネットアップは責任を負いません。この製品の使用または購入は、ネットアップ の特許権、商標権、または他の知的所有権に基づくライセンスの供与とはみなされません。

このマニュアルに記載されている製品は、1つ以上の米国特許、その他の国の特許、および出願中の特許によ って保護されている場合があります。

権利の制限について:政府による使用、複製、開示は、DFARS 252.227-7013(2014年2月)およびFAR 5252.227-19(2007年12月)のRights in Technical Data -Noncommercial Items(技術データ - 非商用品目に関 する諸権利)条項の(b)(3)項、に規定された制限が適用されます。

本書に含まれるデータは商用製品および / または商用サービス(FAR 2.101の定義に基づく)に関係し、デー タの所有権はNetApp, Inc.にあります。本契約に基づき提供されるすべてのネットアップの技術データおよび コンピュータ ソフトウェアは、商用目的であり、私費のみで開発されたものです。米国政府は本データに対 し、非独占的かつ移転およびサブライセンス不可で、全世界を対象とする取り消し不能の制限付き使用権を有 し、本データの提供の根拠となった米国政府契約に関連し、当該契約の裏付けとする場合にのみ本データを使 用できます。前述の場合を除き、NetApp, Inc.の書面による許可を事前に得ることなく、本データを使用、開 示、転載、改変するほか、上演または展示することはできません。国防総省にかかる米国政府のデータ使用権 については、DFARS 252.227-7015(b)項(2014年2月)で定められた権利のみが認められます。

#### 商標に関する情報

NetApp、NetAppのロゴ、<http://www.netapp.com/TM>に記載されているマークは、NetApp, Inc.の商標です。そ の他の会社名と製品名は、それを所有する各社の商標である場合があります。